## AGS Geoproc. Service URL

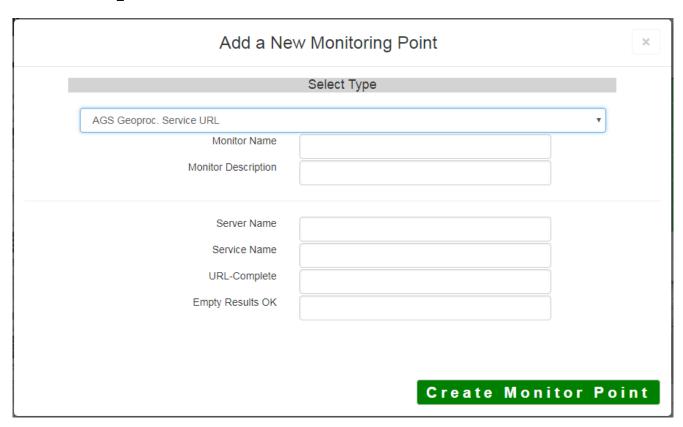

The AGS Geoprocessing Service URL monitoring point checks an ArcGIS Server Geoprocessing Service to see if it returns valid results. The monitoring point sends requests to an ESRI Geoprocessing service REST interface, and can check either synchronous or asynchronous execution types. Synchronous jobs return results quickly and can be checked in detail. Asynchronous jobs can run for an arbitrarily long time before responding, thus we only check that the service has reported that the job was correctly submitted.

The parameters that are unique to the AGS Geoprocessing Service include:

| Server Name       | DNS name of server where AGS geoprocessing service is located.  Name of geoprocessing service on ArcGIS server. If service is under a folder folder/service is needed. |  |
|-------------------|----------------------------------------------------------------------------------------------------|--|
| Service Name      |                                                                                                    |  |
| URL-Complete      | Complete REST URL                                                                                                    |  |
|                   | Example:  https://YourAGSServer/arcgis/rest/services/Folder/MyGeoProcess/GPServer/L cess/execute?InputService=&InputName=&env%3AoutSR=&env%3Aprocess                   |  |
|                   | =false&returnM=false&f=pjson                                                                                                    |  |
| Empty Results OK: | (Optional) Enter YES for services that can return empty results during norma This will prevent the check from considering the point to be down when empt returned.     |  |

If your AGS Geoproc. Service URL is secure, use the <u>AGS Secure Geoproc. Service URL</u> monitoring point script.

Retrieving the URL-Complete parameter from the REST service is a several step process.

**Step 1.1:** Open your Internet browser and enter the URL for your ArcGIS® Rest Services

Example:

http://sampleserver5.arcgisonline.com/arcgis/rest/services/GDB

Versions/GPServer

Select a Geoprocessing service from the list of services

ListVer ons

Example:

ArcGIS REST Services Directory

Home > services > GDBVersions (GPServer)

Service Description: Returns information about the versions accessable provided.

Tasks:

ListVer ons

Execution Type: esriExecutionTypeSynchronous

**Step 1.2:** In the bottom left of the browser screen, locate "**Supported Operations**"

Click on [Execute Task]

# Supported Operations:

Result Map Server Name:

MaximumRecords: 1000

Child Resources: Info Uploads

**Step 1.3:** Enter appropriate values for your particular geoprocessing task. In this case, spatial references are required:

Note: your form view may vary from the image at the right

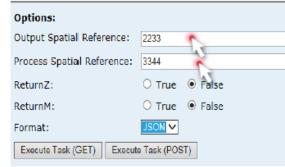

**Step 1.4:** Select *JSON* from the **Format** drop down box

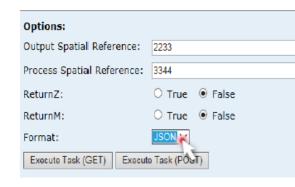

Step 1.5: Click on [Execute Task (GET)]

| Options:                            |                |  |
|-------------------------------------|----------------|--|
| Output Spatial Reference:           | 2233           |  |
| Process Spatial Reference:          | 3344           |  |
| ReturnZ:                            | ○ True ● False |  |
| ReturnM:                            | ○ True ● False |  |
| Format:                             | JSON V         |  |
| Exec Task (GET) Execute Task (POST) |                |  |

**Step 1.6:** Verify that valid data is returned.

Note: If the data is not valid, the browser may return an error message such as "message": "Invalid or missing input parameters." If this happens, determine valid parameters and re-enter the information as outlined in Step 1.3.

**Step 1.7:** In the URL Address bar, locate and copy the entire URL (including "pjson"):

#### Example:

http://sampleserver5.arcgisonline.com/arcgis/rest/services/GDBVersions/GPServer/ListVersions/execute?ev%3AprocessSR=3344&returnZ=false&returnM=false&f=pjson

### Step 1.8: Paste the URL into the URL-Complete field

**Step 1.9:** Optionally, enter YES in the **Empty Results OK** field. This is for geoprocessing services that ca under normal operation, and prevents the check from marking the point as down in this case.

#### **Step 2:** Click the **[Create Monitor Point]** button

Article ID: 269

Last updated: 14 Aug, 2018

Revision: 16

 ${\tt GeoSystems\ Monitor\ Enterprise\ ->\ Product\ Guide\ v4.0\ ->\ Monitor\ Point\ Types\ \&\ Parameters\ ->\ AGS\ Geoproc.\ Service\ URL}$  $\underline{http://www.vestra-docs.com/index.php?View=entry\&EntryID=269}$